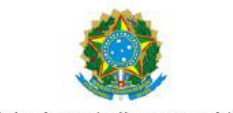

Ministério do Trabalho e Previdência Social

### **AVALIAÇÃO ATUARIAL EXERCÍCIO 2017 – ANO BASE 2016**

#### **MANUAL PARA GERAÇÃO DOS ARQUIVOS**

#### **1. Geração dos arquivos XML para carga de dados no SIPREV/GESTÃO de RPPS:**

- **Passo 1:** Gerar o arquivo XML de todos os servidores ativos, aposentados e instituidores de pensão. Inclusive com as informações de óbito (sendo de extrema importância informar todos os atributos obrigatórios relacionados no **Leiaute do Arquivo de Importação do Servidor**).
- **Passo 2:** Gerar o arquivo XML de dependentes (sendo de extrema importância informar todos os atributos obrigatórios relacionados no **Leiaute do Arquivo de Importação do Dependente**).
- **Passo 3:** Gerar o arquivo XML de pensionistas (sendo de extrema importância informar todos os atributos obrigatórios relacionados no **Leiaute do Arquivo de Importação do Pensionista**).
- **Passo 4:** Gerar o arquivo XML de alíquotas do ente federativo (sendo de extrema importância informar todos os atributos obrigatórios relacionados no **Leiaute do Arquivo de Importação de Alíquota**).
- **Passo 5:** Gerar o arquivo XML de órgãos com as informações do órgão e da unidade gestora (sendo de extrema importância informar todos os atributos obrigatórios relacionados no **Leiaute do Arquivo de Importação de Órgão**).

#### Observação:

No arquivo de órgão o atributo 'gestora' preencher com valor '1' (sim) e na tag <unidadeGestora> deverão ser informados os dados do ato legal de criação do órgão e do seu representante legal. Segue abaixo um exemplo com a estrutura XML contendo os dados da unidade gestora, que neste caso é o próprio órgão.

Exemplo de estrutura XML de órgão:

```
<?xml version="1.0" encoding="ISO-8859-1" standalone="yes"?>
<ns2:siprev xmlns:ns2="http://www.dataprev.gov.br/siprev">
<ente siafi="990000" cnpj="00394460000141"/>
<orgaos erroImportacao="" operacao="I">
<dadosOrgao cnpj="00394528000192" dddTelefone="61" email="" esfera="1" fax="20215000" 
gestora="1" naturezaJuridica="1" nome="MINISTERIO XXXXXXXX XXXX" poder="1" 
razaoSocial="MINISTERIO XXXXXXXX XXXX" sigla="MXXX" 
site="WWW.PREVIDENCIA.GOV.BR" telefone="20215000">
<endereco bairro="" cep="" complemento="" logradouro="" municipio="" numero="" 
tipoLogradouro=""/>
<unidadeGestora>
<atoLegal dataInicioVigencia="1974-05-01" dataPublicacao="1974-05-01" dataRevogacao="" 
ementa="LEI No 6.036, DE 1º DE MAIO DE 1974" numero="6036" ano="1974" 
resumoEmenta="Dispõe sobre a criação, na Presidência da República, do Conselho de 
Desenvolvimento Econômico e da Secretaria de Planejamento, sobre o desdobramento do 
Ministério do Trabalho e Previdência Social e dá outras providências." tipoAto="6"/>
<representanteLegal cargo="MINISTRO DE ESTADO XXXXX" dddTelefone="61" email="" 
nome="Garibaldi Alves Filho" numeroCPF="65523416010" telefone="20215000"/>
</unidadeGestora>
</dadosOrgao>
</orgaos>
</ns2:siprev>
```
- **Passo 6:** Gerar o arquivo XML de carreiras com dados da carreira (sendo de extrema importância informar todos os atributos obrigatórios relacionados no **Leiaute do Arquivo de Importação de Carreira**).
- **Passo 7:** Gerar o arquivo XML de cargos (sendo de extrema importância informar todos os atributos obrigatórios relacionados no **Leiaute do Arquivo de Importação de Cargo**).

Observação 1:

No caso dos cargos acumuláveis, preencher os atributos cargoAcumulacao e tecnicoCientifico com as situações possíveis de acumulação de cargos: código 2 (profissional de saúde), código 3 (professor) e o código 1 (técnico científico).

#### Observação 2:

Realizar o preenchimento correto do atributo 'contagemEspecial' que detalha se o cargo cadastrado possuir algum tipo contagem de Tempo Especial para aposentadoria (ver Tabela 04 do respectivo leiaute).

- **Passo 8:** Gerar o arquivo XML de vínculos funcionais dos servidores ativos, aposentados e instituidores de pensão (sendo de extrema importância informar todos os atributos obrigatórios relacionados no **Leiaute do Arquivo de Importação de Histórico Funcional**).
- **Passo 9:** Gerar o arquivo XML de históricos financeiros dos servidores ativos (sendo de extrema importância informar todos os atributos obrigatórios relacionados no **Leiaute do Arquivo de Importação de Histórico Financeiro**).
- **Passo 10:** Gerar o arquivo XML de benefícios dos servidores aposentados (sendo de extrema importância informar todos os atributos obrigatórios relacionados no **Leiaute do Arquivo de Importação de Benefício de Servidor**).
- **Passo 11:** Gerar o arquivo XML de benefícios dos pensionistas (sendo de extrema importância informar todos os atributos obrigatórios relacionados no **Leiaute do Arquivo de Importação de Benefício de Pensionista**).
- **Passo 12:** Gerar o arquivo XML de tempos de contribuição no RGPS dos servidores (sendo de extrema importância informar todos os atributos obrigatórios relacionados no **Leiaute do Arquivo de Importação de Tempos de Contribuição no RGPS**).
- **Passo 13:** Gerar o arquivo XML de tempos de contribuição em outro RPPS dos servidores (sendo de extrema importância informar todos os atributos obrigatórios relacionados no **Leiaute do Arquivo de Importação de Tempos de Contribuição em Outro RPPS**).
- **Passo 14:** Gerar o arquivo XML de tempos fictícios dos servidores (sendo de extrema importância informar todos os atributos obrigatórios relacionados no Leiaute do Arquivo de Importação de Tempo Fictício).
- **Passo 15:** Gerar o arquivo XML de tempos sem contribuição dos servidores (sendo de extrema importância informar todos os atributos obrigatórios relacionados no Leiaute do Arquivo de Importação de Tempo sem Contribuição).
- **Passo 16:** Gerar o arquivo XML de funções gratificadas dos servidores (sendo de extrema importância informar todos os atributos obrigatórios relacionados no Leiaute do Arquivo de Importação de Função Gratificada).
- **Passo 17:** Realizar a importação, lembrando que primeiramente deve-se configurar o Ente na aplicação SIPREV.

1º Localizar o ícone abaixo em seu Desktop ou acesse o link<http://localhost:8089/SIPREV>

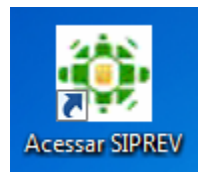

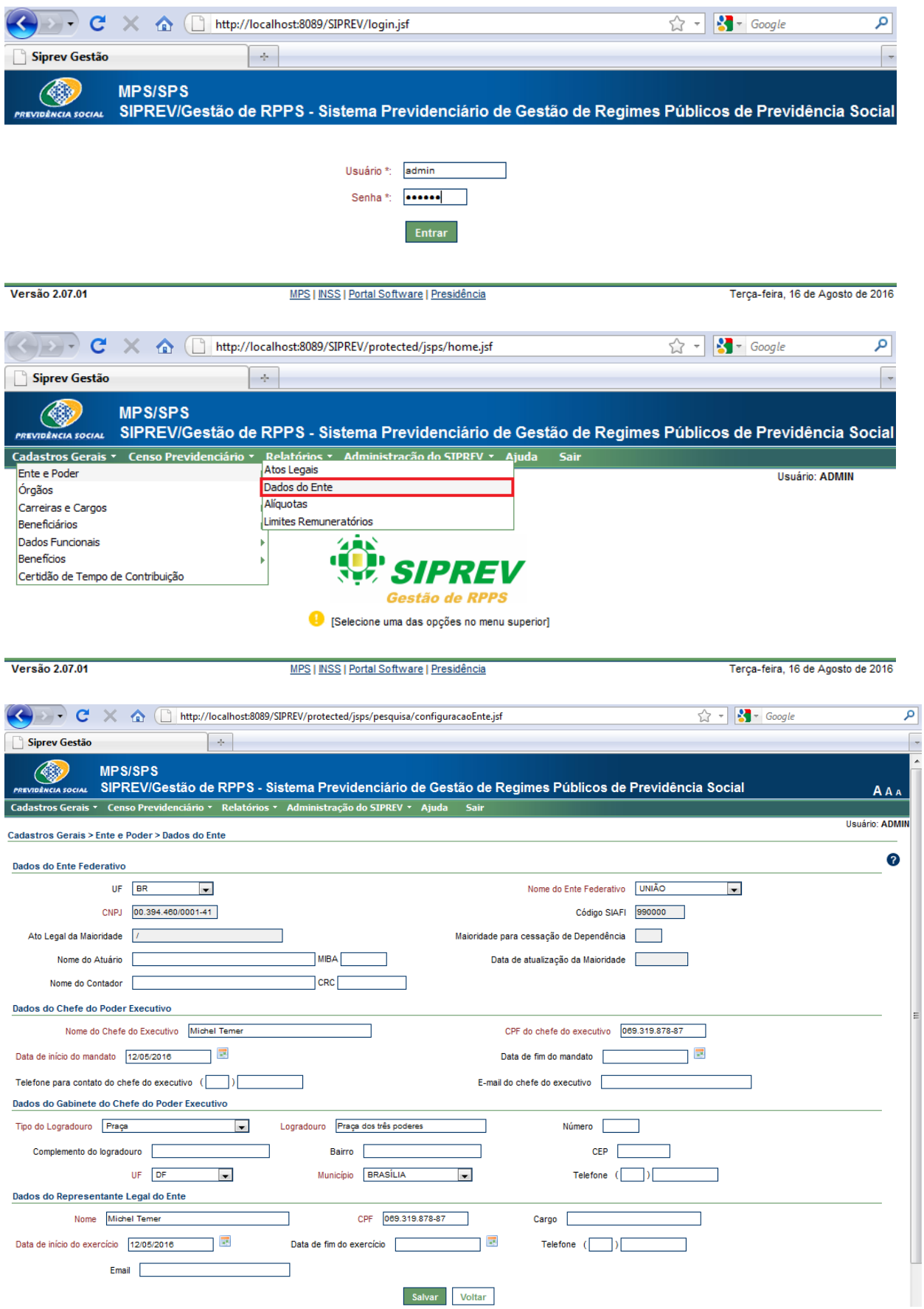

## Para acessar o SIPREV, utilize o usuário **admin** com a senha **123456**.

2º Localizar o ícone abaixo e realizar a importação dos XML´s seguindo a ordem hierárquica.

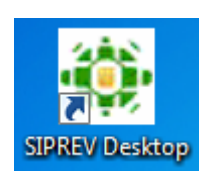

Para maiores detalhes, verifique o manual específico para importação.

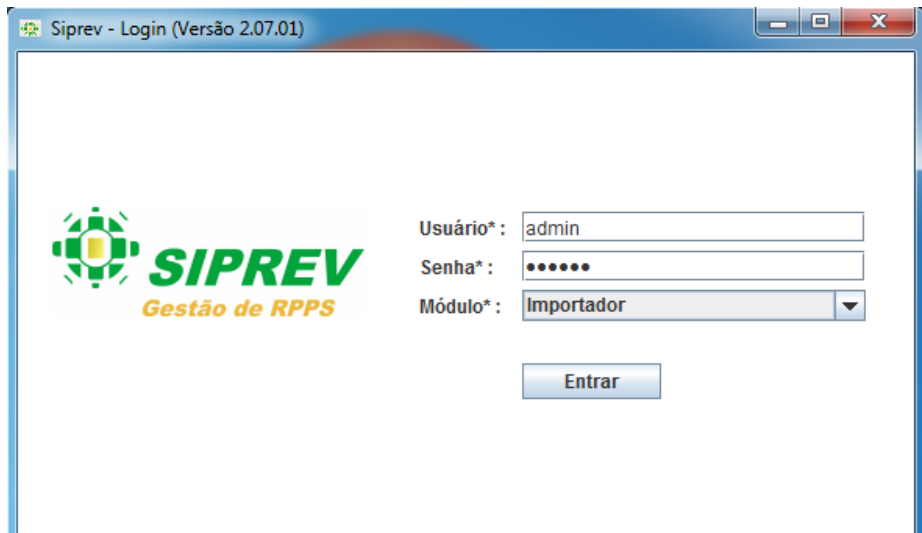

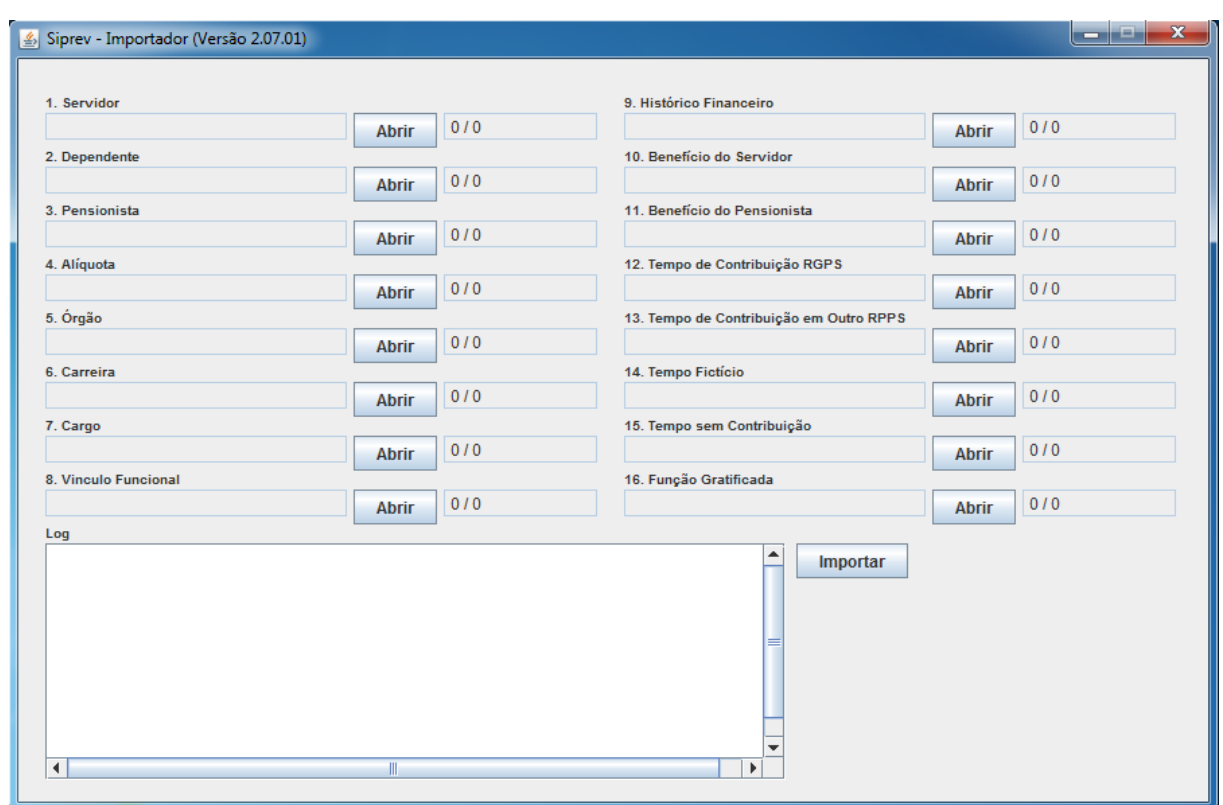

 **Passo 18:** Enviar o Backup da Base para o Ministério da Previdência Social por meio da Ferramenta "GIS".

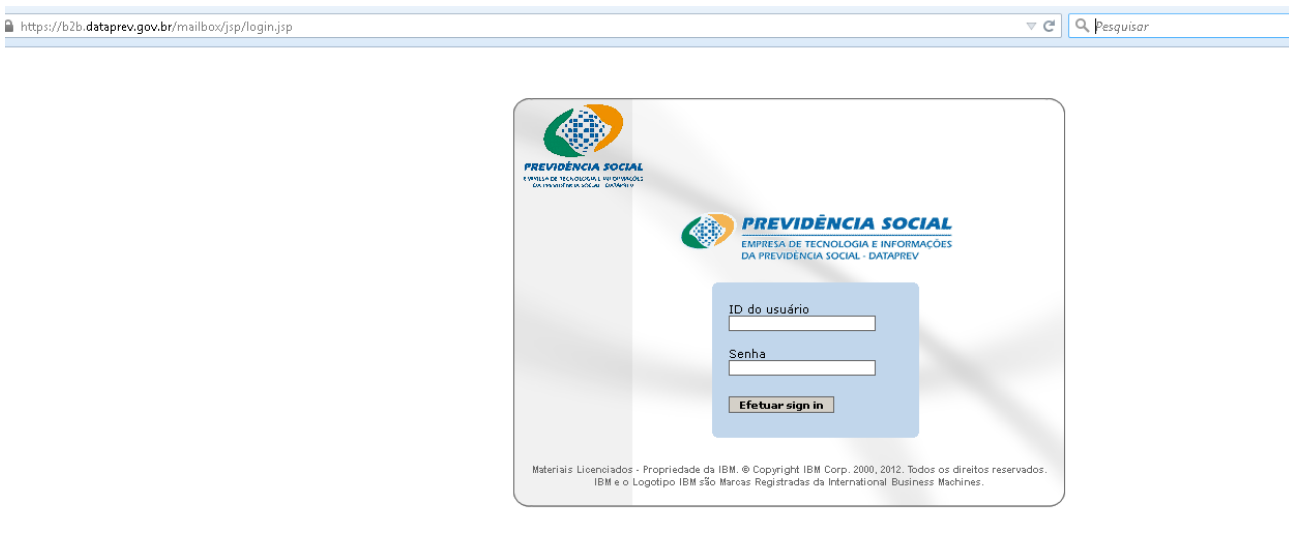

#### **Importante: o nome do arquivo a ser enviado segue o padrão precedido do prefixo e nome do órgão (caixa alta) e sem espaço em branco.**

- **D.SPV.CNS.001."**SIGLA DO ÓRGÃO"
- Ex: **D.SPV.CNS.001**.ABIN.backup (ver lista de siglas homologadas, pág 11/12)

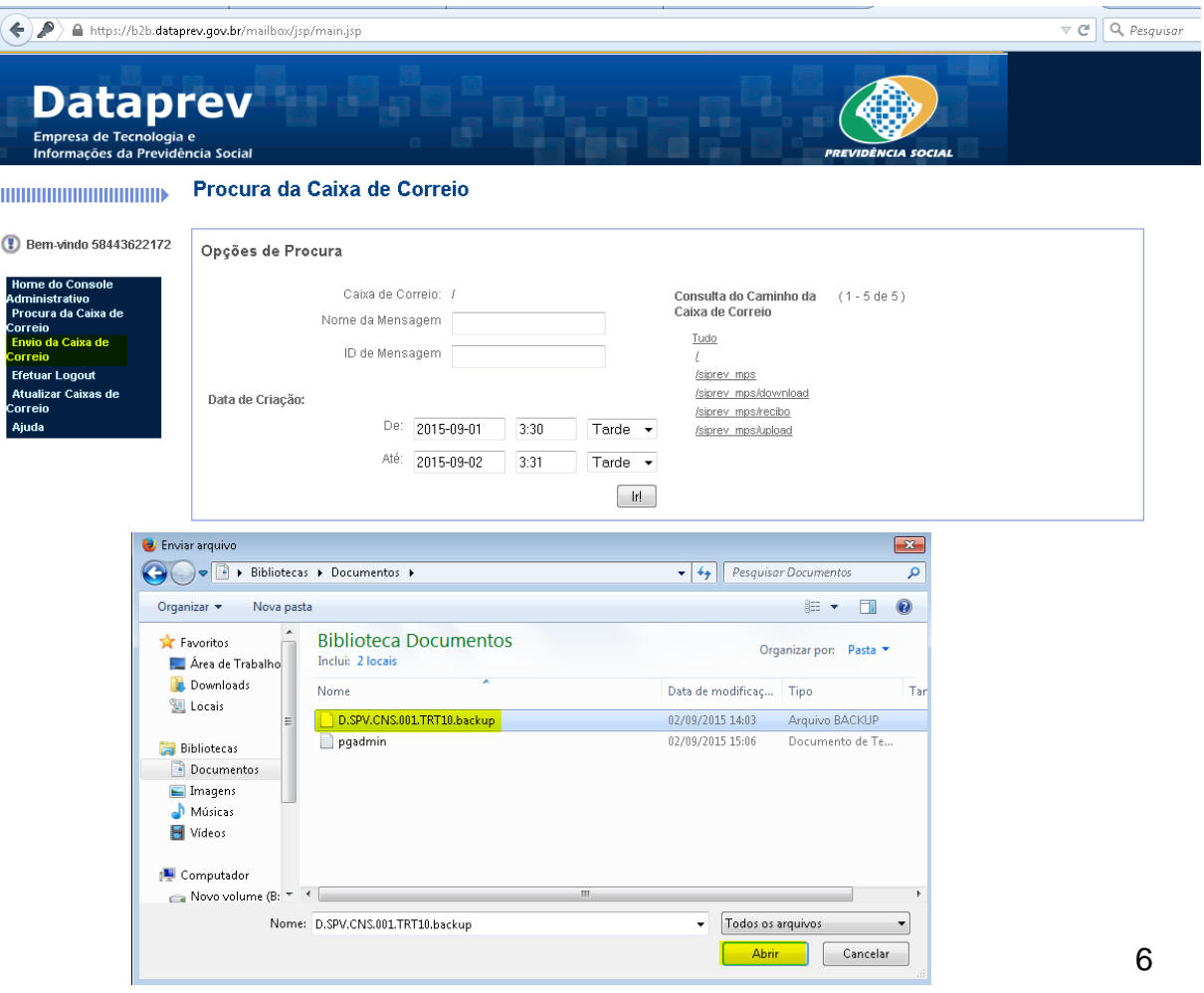

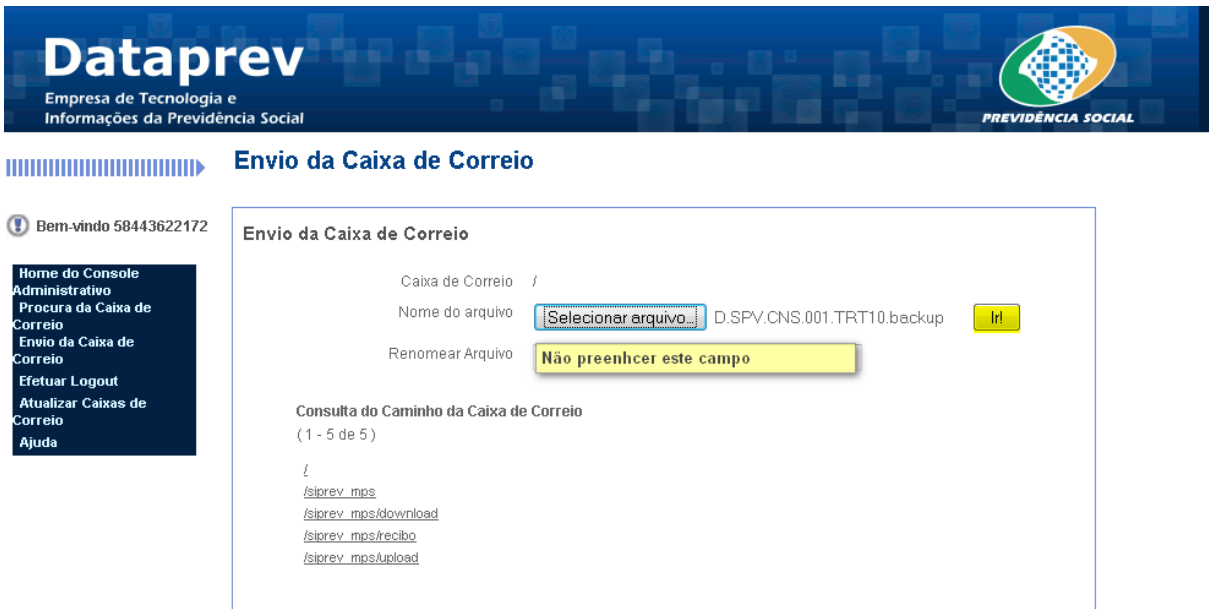

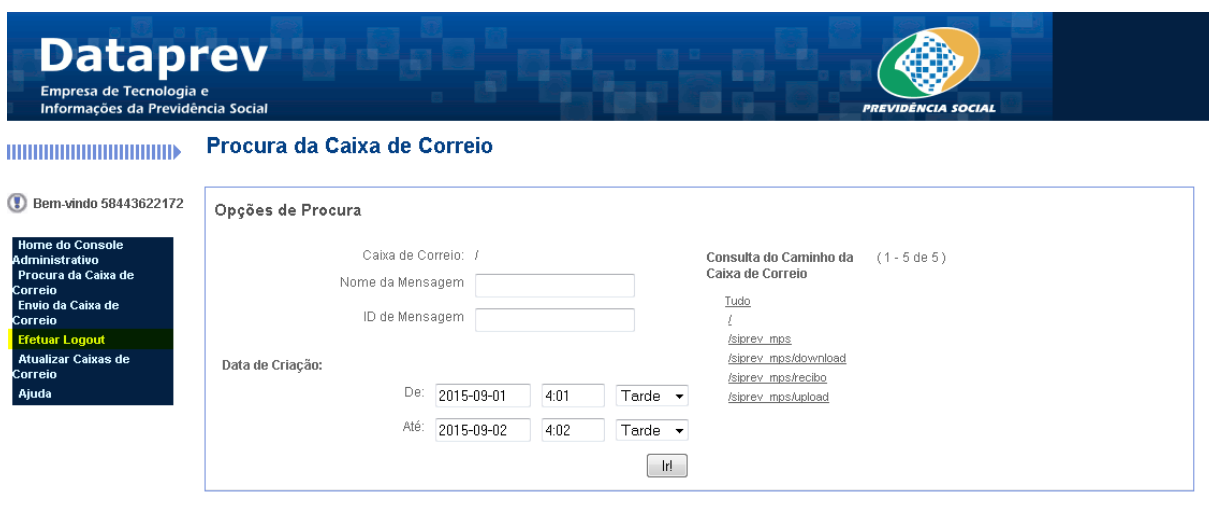

**Backup - Siprev Gestão ou Pgadmin3 versão 1.10.1 instalado Manual usado para ambientes Windows.** 

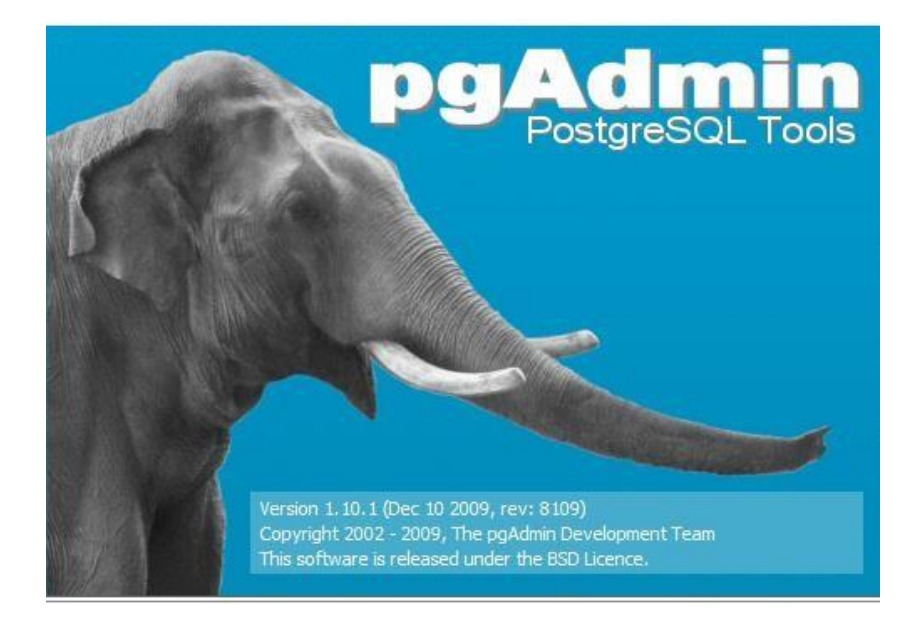

## **1º Navegue no Sistema Operacional - Windows**

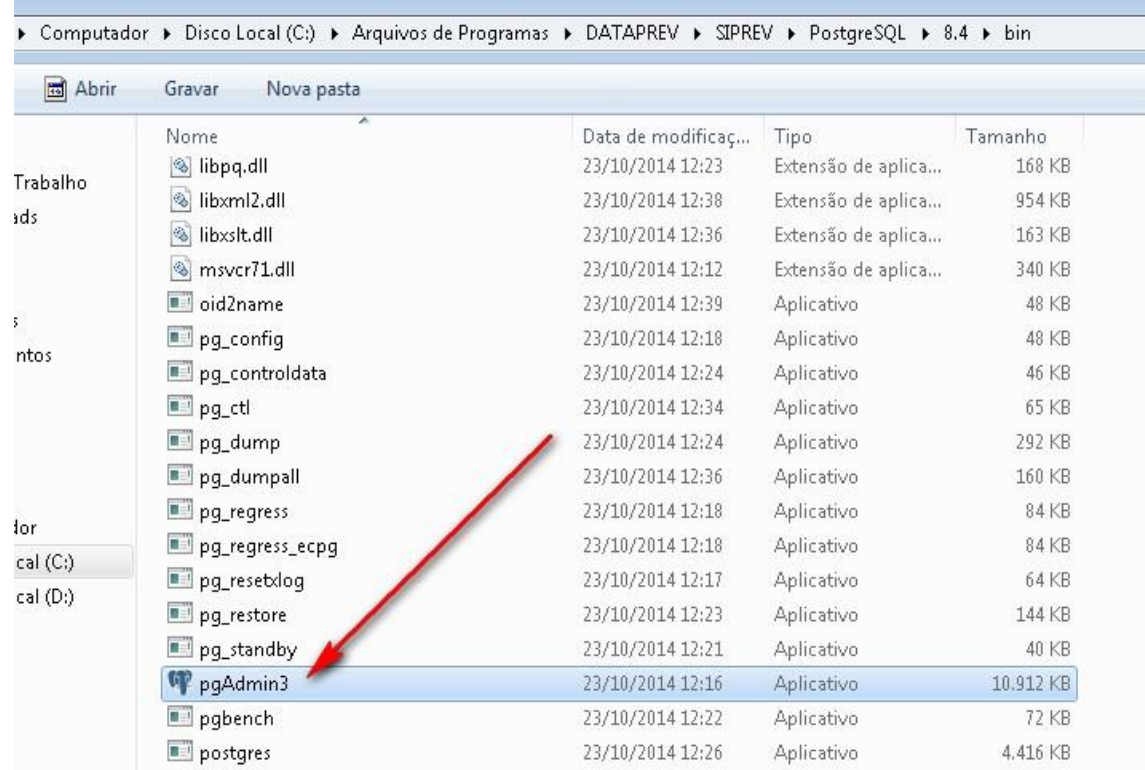

# **C:\Program Files\DATAPREV\SIPREV\PostgreSQL\8.4\bin**

#### **2º Navegue no menu do programa que foi aberto e Clique em. Arquivo>Adicionar ao servidor...**

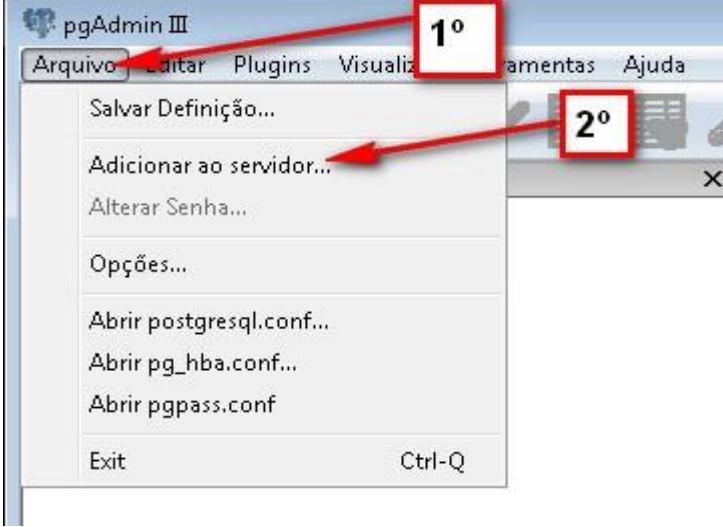

#### **3º Efetuar os preenchimentos indicado pelas as setas vermelhas na imagem abaixo.**

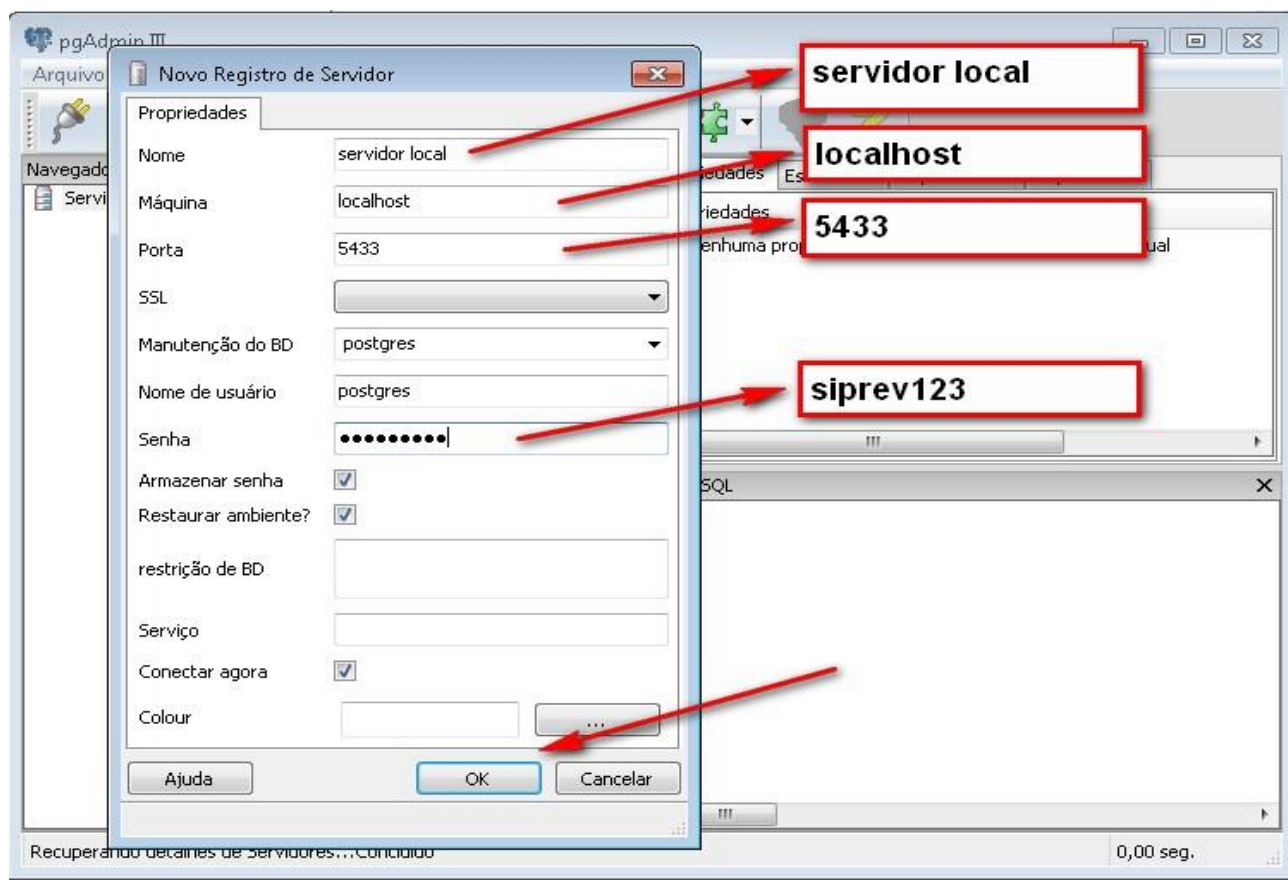

## **4º Duplo clique.**

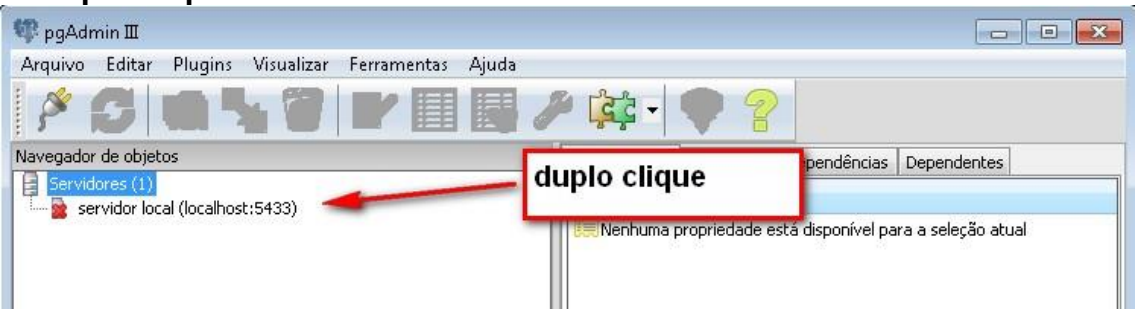

# **Ao clicar surgirá a imagem abaixo.**

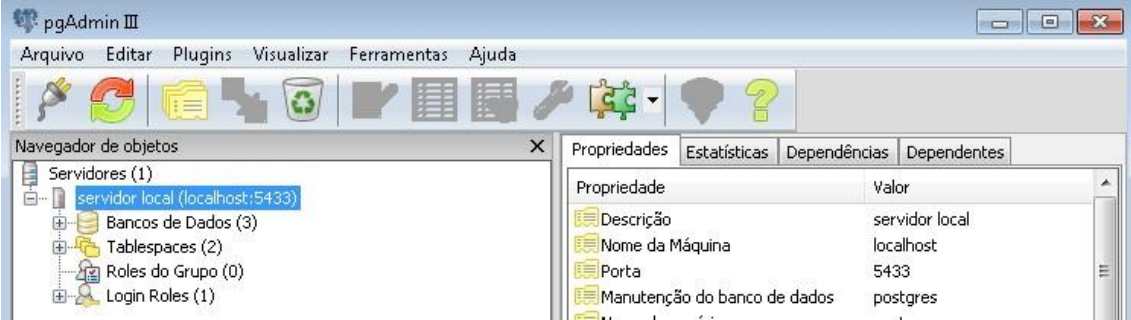

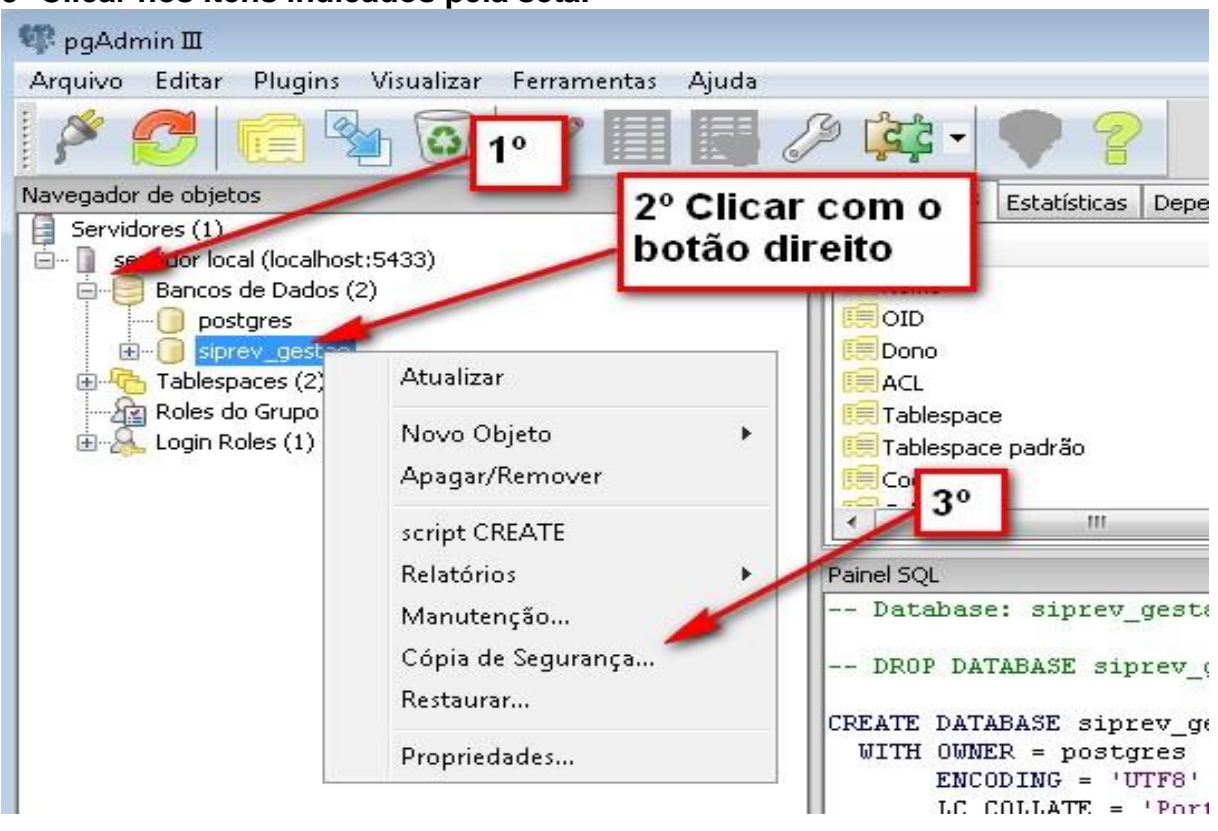

**5º Clicar nos itens indicados pela seta.** 

**6º Clique no botão (...) como é mostrado na imagem abaixo e selecione o caminho onde será salvo o arquivo de backup.** 

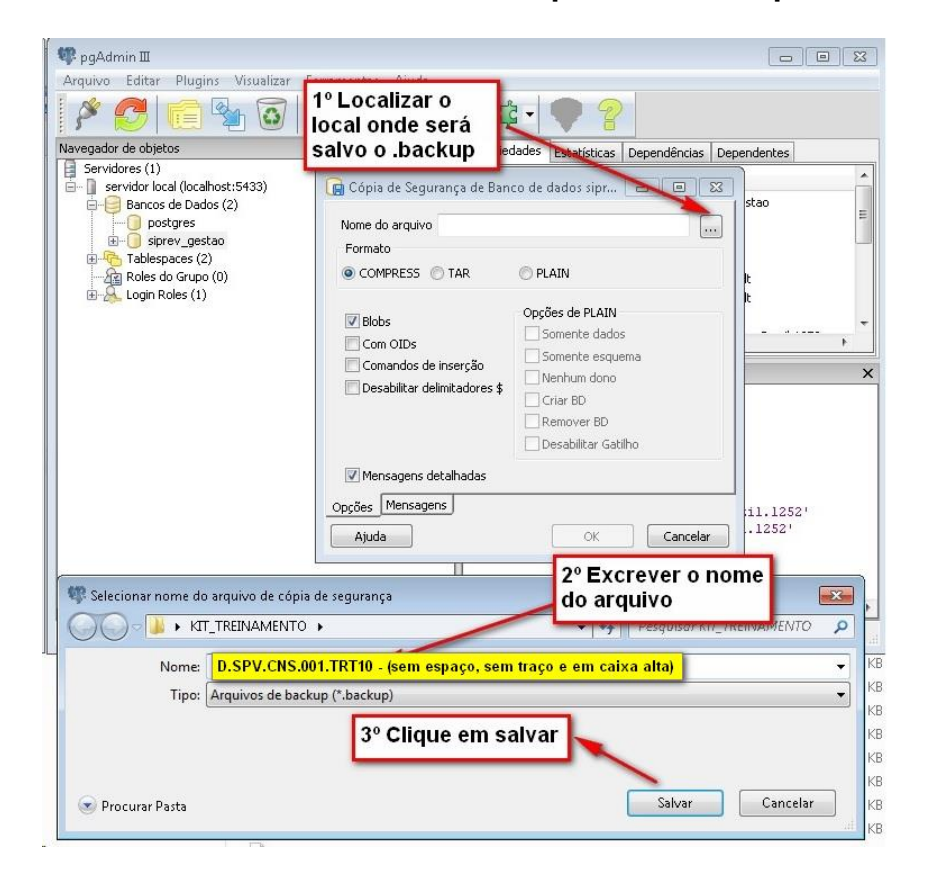

#### **Importante: o nome do arquivo a ser salvo segue o padrão precedido do prefixo e nome do órgão (caixa alta) e sem espaço em branco.**

- **D.SPV.CNS.001."**SIGLA DO ÓRGÃO"
- Ex: **D.SPV.CNS.001**.ABIN.backup (ver lista de siglas homologadas).

#### **Listagem das Siglas de backup a serem consideradas no procedimento.**

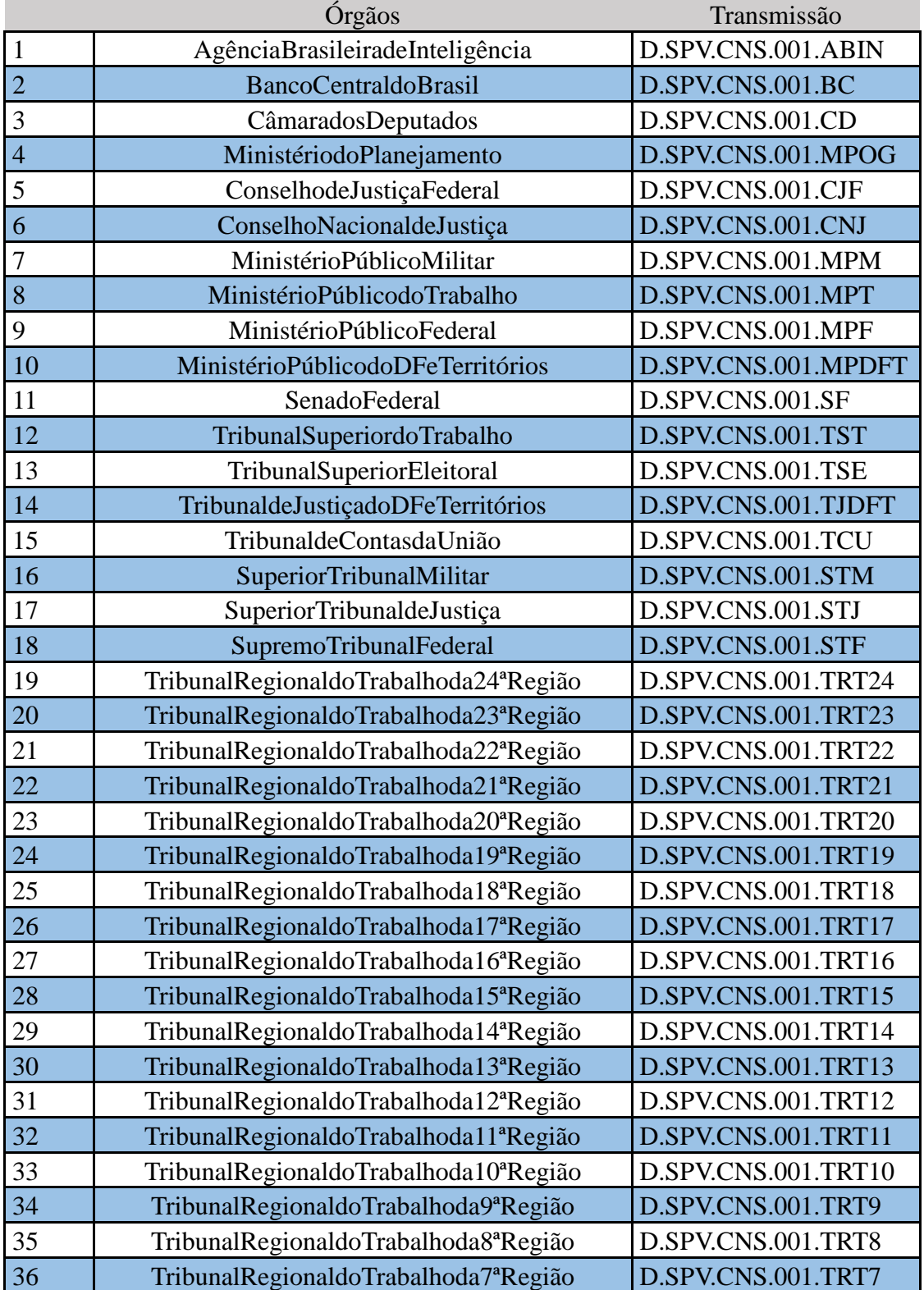

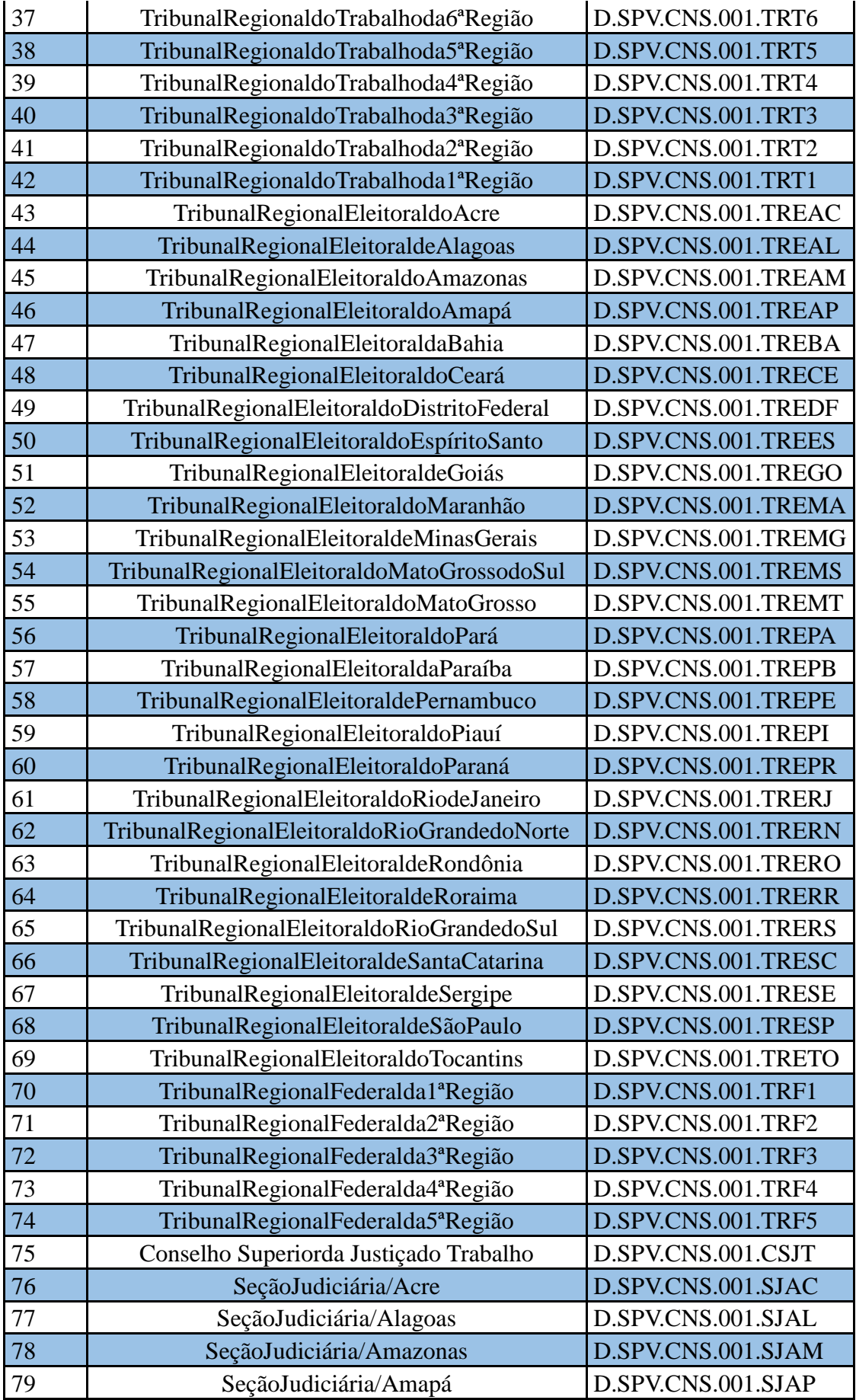

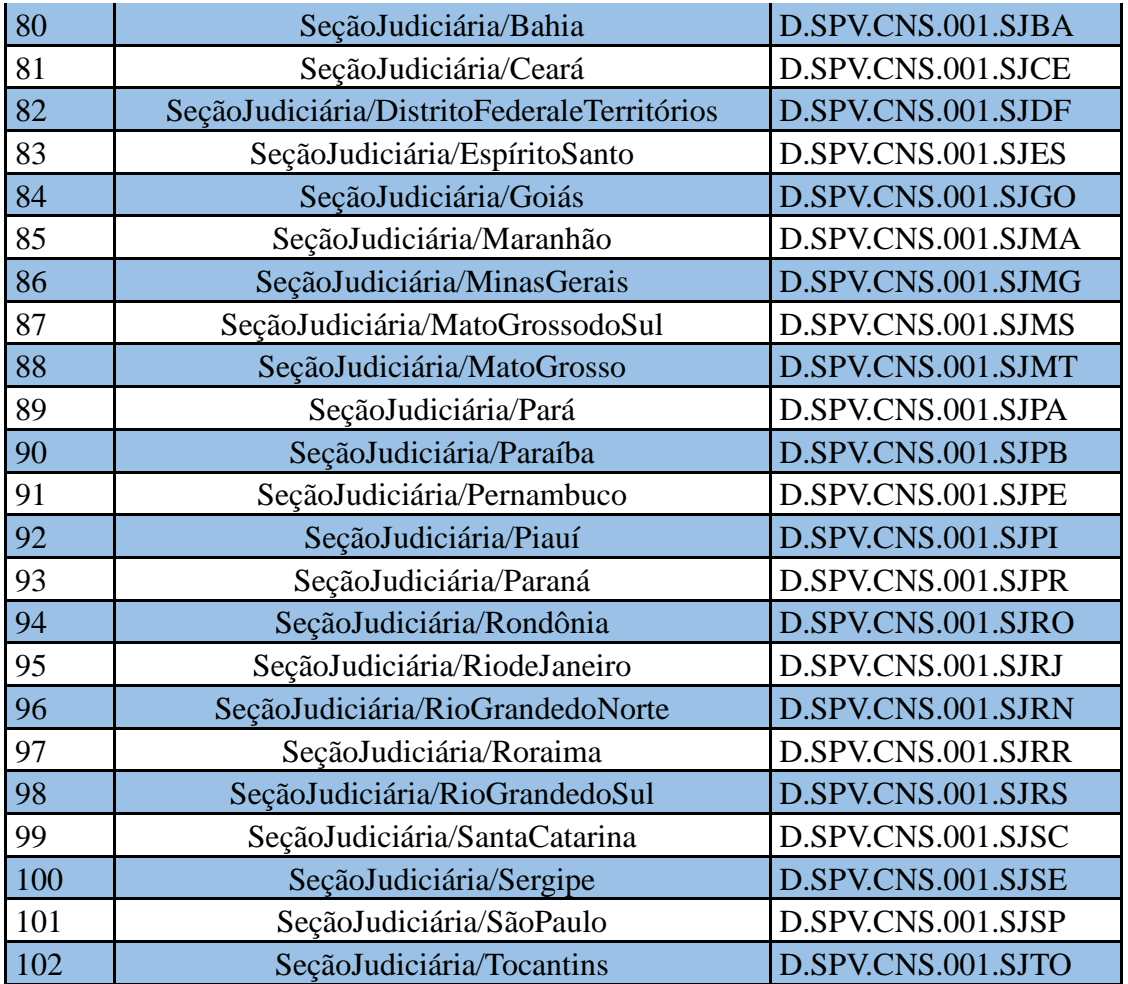

**7º Ao clicar no botão "Salvar" em seguida no botão "OK" devemos aguar o processo terminar. Obs o código de saída deve retornar valor igual a ZERO.**

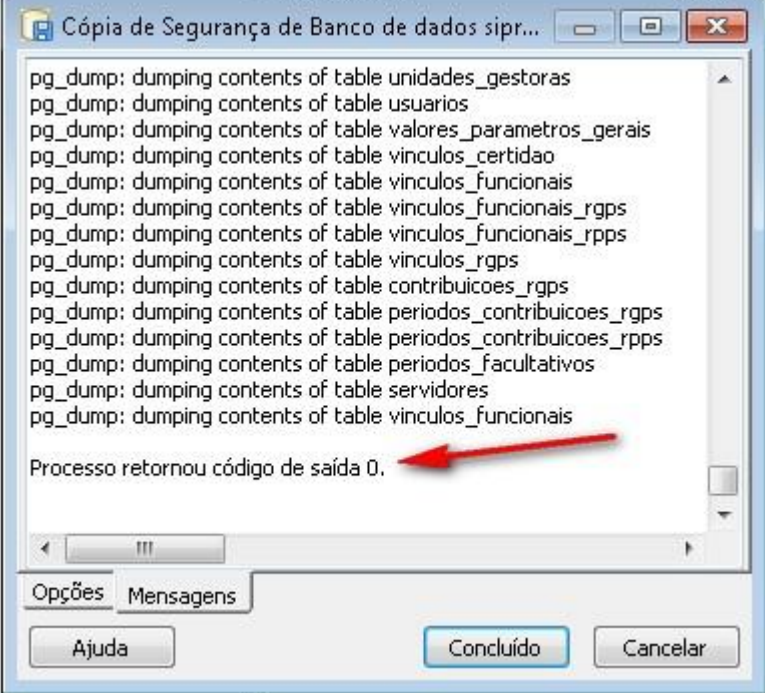

#### **Restaurar cópia**

#### **Como restaurar uma cópia de segurança (backup) via PdAdmin3 1º OBS: Reinicie o serviço do Postgres SO Windows**

- 1. **Windows+r**
- 2. **services.msc**
- 3. **Postgresql SIPREVv1**
- 4. **Clicar em reiniciar serviço**

#### **SO Linux**

- 1. **Abrir o terminal**
- 2. **Executar o comando "/etc/init.d/postgresql restart"**

#### **2º Abri o PgAdmin3**

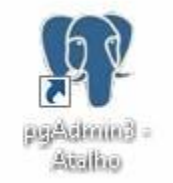

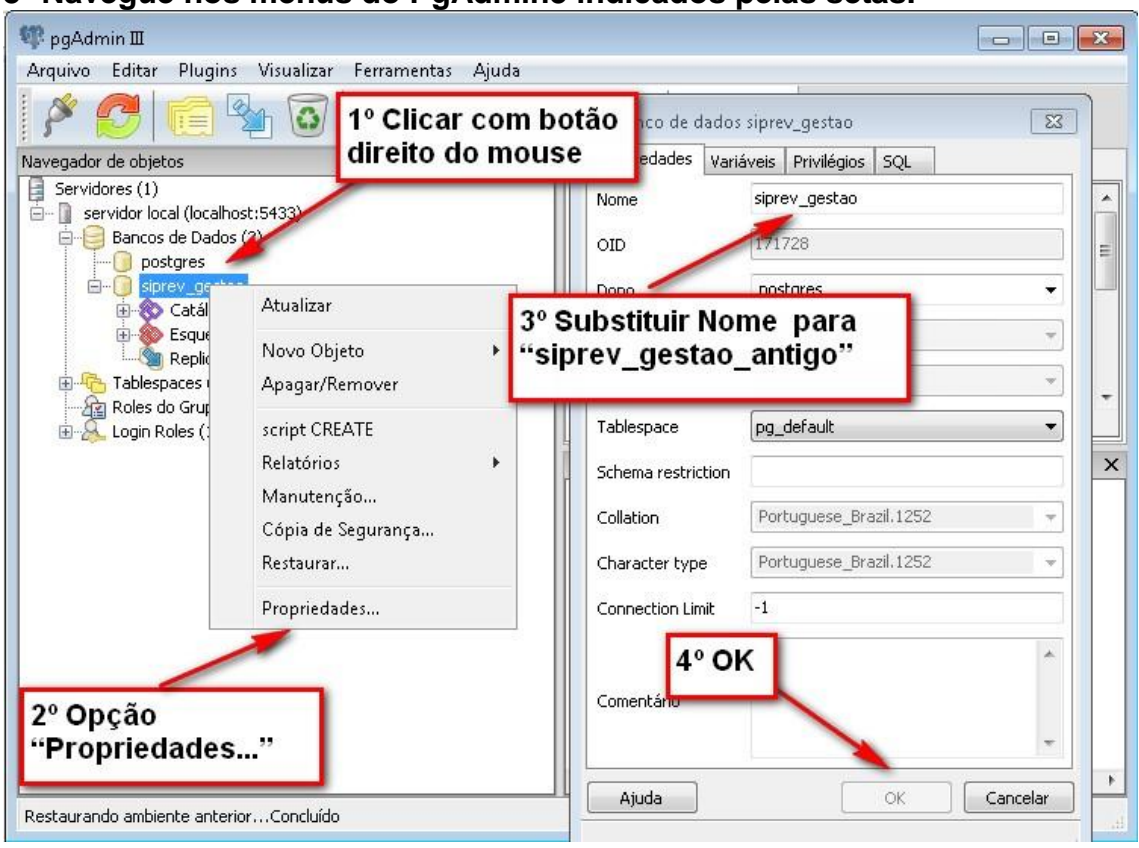

## **3º Navegue nos menus do PgAdmin3 indicados pelas setas.**

**4º Clique com o botão direito em Banco de Dados >Novo Banco de dados.** 

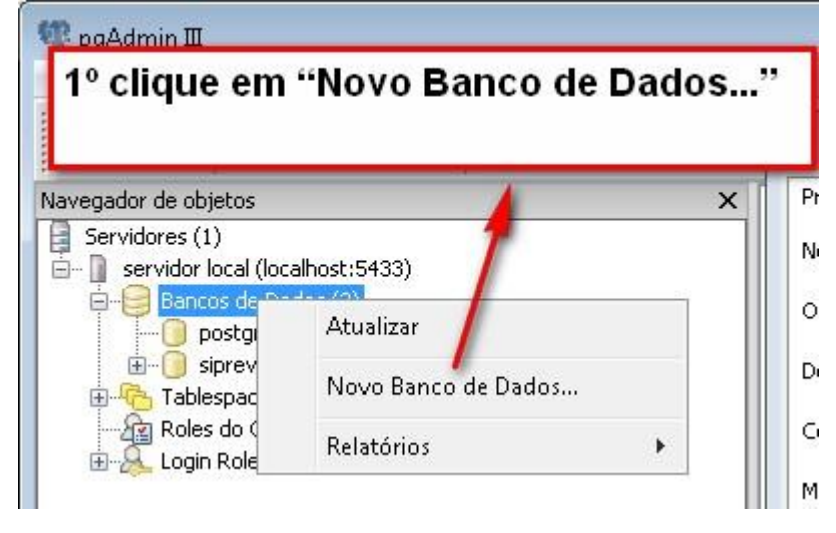

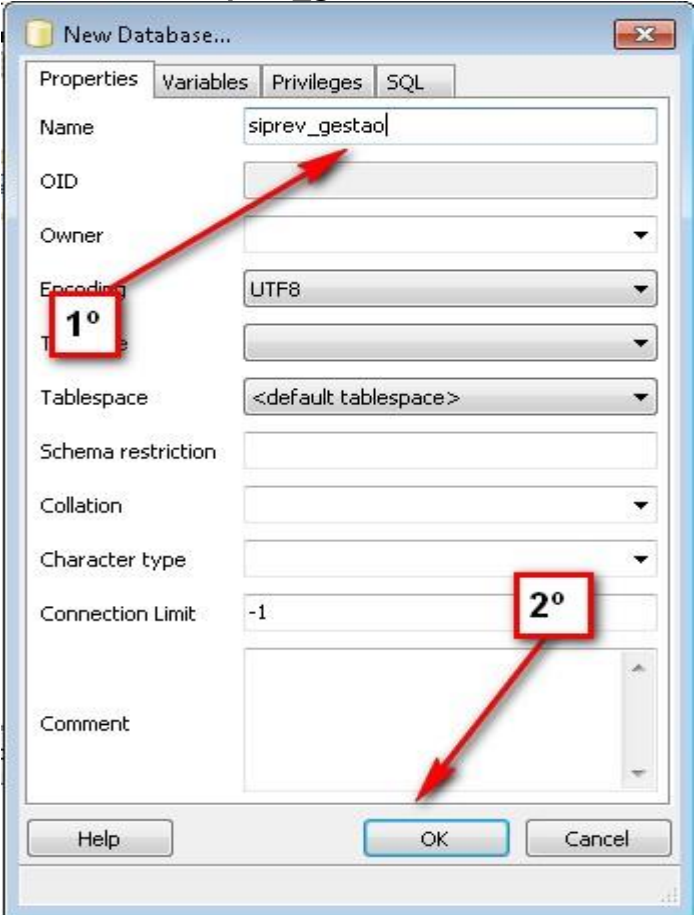

# **5º Escrever "siprev\_gestao" no nome do banco.**

# **6º Clicar com o botão direto do mouse e opção restaurar**

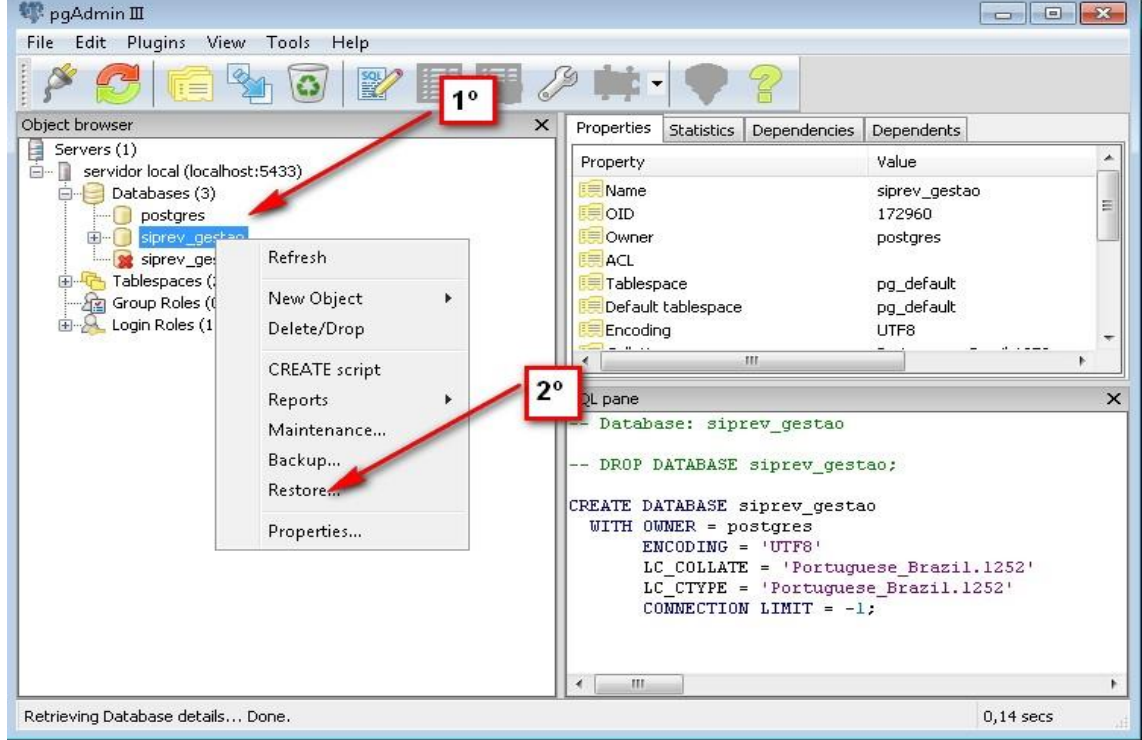

#### **7º Clique em restaurar**

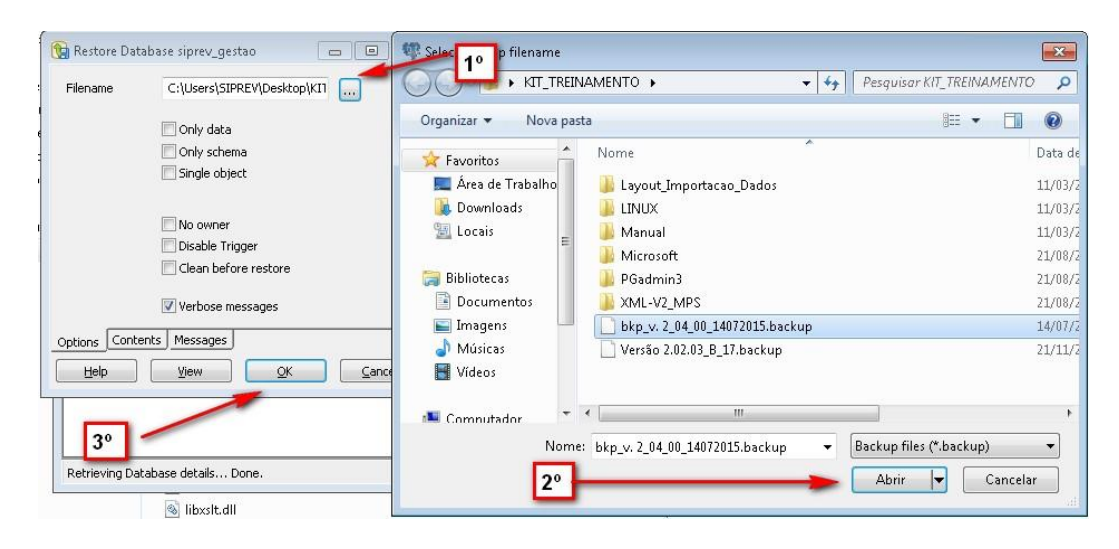

#### **8º finalizando a restauração do banco de dados do SIPREV**

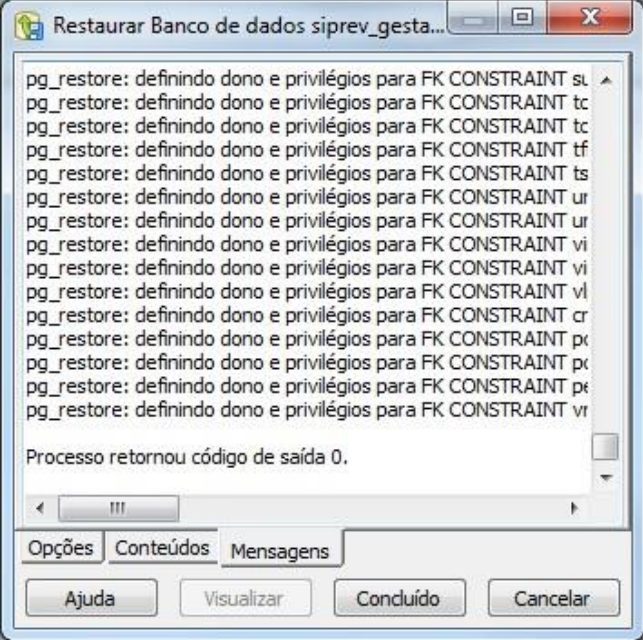

#### **9º versão do PgAdmin3**

- **Passo 19:** Após o envio do respectivo backup à ferramenta "GIS", deverá ser enviado e-mail - [atuarialspps.cgeei@previdencia.gov.br](mailto:atuarialspps.cgeei@previdencia.gov.br) - com o assunto: **BASE "SIGLA DO ORGÃO" POSTADA – ex.: BASE BACEN POSTADA.**
- **2. Dúvidas/Esclarecimentos/Visitas Técnicas:**
	- **Endereços eletrônicos:** [atuarialspps.cgeei@previdencia.gov.br](mailto:atuarialspps.cgeei@previdencia.gov.br)
	- **Telefones:** (61) 2021-5291 **:** (61) 2021-5620 (61) 2021-5685 / (61) 2021- 5419(61) 2021-5770 **:** (61) 2021-5648 **:** (61) 2021-5829